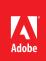

# Making the switch from Aperture to Adobe Photoshop Lightroom

Adobe is developing a migration tool to bring your photos into Adobe Photoshop Lightroom from Aperture, but if you're eager to switch before the tool is ready, this guide helps ease your transition. We recognize that this migration can be a challenging process. The following resources and methodology to help get you up to speed with Lightroom and provide a roadmap for successfully migrating your photos.

The first challenge is that the terminology, layout, and controls of the two applications are different. We recommend to start using Lightroom to get familiar with it before migrating your photos from Aperture. A good way to begin is to take some new photos, import them into Lightroom, and then use the Lightroom features.

The best way to get Lightroom is as a part of the <u>Creative Cloud Photography plan</u>. If you would like to try Lightroom, a <u>free 30-day trial</u> is available. To learn the basics of Lightroom, review the tutorial <u>How to</u> <u>manage your digital photos</u>.

Another challenge in switching is caused by the fact that Aperture and Lightroom use different imageprocessing engines, so Lightroom cannot read adjustments made in Aperture. If you have photos edited in Aperture, transfer the original plus a TIFF file with the adjustments applied, as described in this guide.

In addition, Lightroom cannot read Aperture color labels, flags, and custom metadata fields. As a workaround, before exporting your originals, use Smart Albums or the search filter to find images by those attributes and apply the corresponding keywords, for example, *Color-red*, *Flagged*, or *Meta-ModelRelease-Yes*.

The steps that follow provide a basic workflow for migrating your photos from Aperture to Lightroom. You might need to tailor the steps to fit your particular setup.

## Step 1. Back up your system and photos

Before beginning the migration, back up your entire system and photos. On Mac OS X, you can use Time Machine, the built-in backup software.

For more information about Time Machine, visit http://support.apple.com/kb/HT1427?viewlocale=en\_US&locale=en\_US.

## Step 2. Export originals from Aperture

Export all the original photos from Aperture into folders organized by year, month, and day.

- 1. Open Aperture.
- 2. In the navigation pane, click Pictures.
- 3. To export all the images, select Edit > Select All (keyboard shortcut: Command+A).
- 4. Select File > Export > Originals.
- 5. In the dialog box, select a top-level folder to hold your photos.

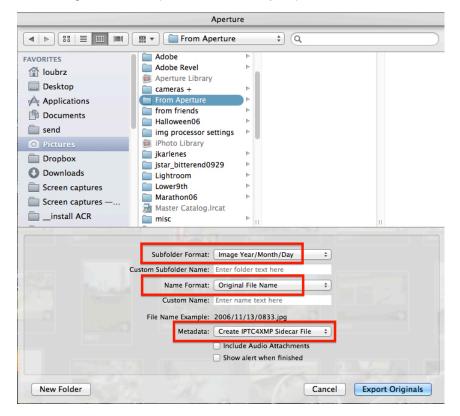

**Note:** Most people create a new top-level folder inside the Pictures folder—in this example, called From Aperture.

- 6. Select the following:
  - From the Subfolder Format list, select Image Year/Month/Day.
  - From the Name Format list, select Original File Name.
  - From the Metadata list, select Create IPTC4XMP Sidecar File.

7. Click Export Originals.

After export, you see a set of nested folders.

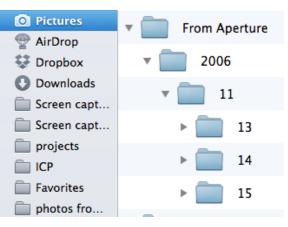

## Step 3. Export TIFF versions of edited photos

Because Aperture uses a different image-processing engine, Lightroom cannot read or edit any adjustments applied in Aperture. As a workaround, you can export adjusted versions as highquality 16-bit TIFF files.

- 1. Open Aperture. On the Library tab, click Photos.
- 2. Select File > New > Smart Album to create a Smart Album.
- 3. Type Adjusted Photos, and then press the Return key to name the Smart Album.
- 4. From the Add Rule list, select Adjustments.

A new rule is added at the bottom of the list. Ensure that the Adjustments line is visible.

5. Select the Adjustments option and select Are Applied from the list.

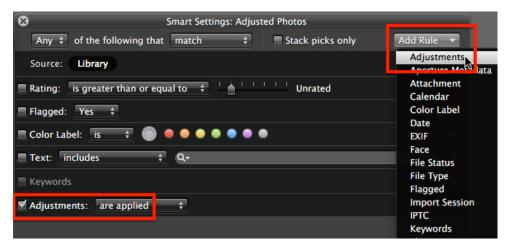

- 7. Close the dialog box and select the Smart Album.
- 8. Select Edit > Select All (or press Command+A).
- 9. Select File > Export > Version.

10. In the Export dialog box, select the following:

- From the Export Preset list, select TIFF Original Size (16-bit).
- From the Subfolder Format list, select Image Year/Month/Day.
- From the Name Format list, select Current Version Name.

| O Pictures      | 💼 From Aperture 🔥 🕨                                                                                                    |          |                 |
|-----------------|----------------------------------------------------------------------------------------------------|----------|-----------------|
| Dropbox         | ☐ from friends                                                                                                    |          |                 |
| Downloads       | Halloween06                                                                                                    |          |                 |
| Screen captures | img processor settings ► iPhoto Library                                                                                                    |          |                 |
| Screen captures | jkarlenes ►                                                                                                    |          |                 |
|                 | jstar_bitterend0929 ►                                                                                                    |          |                 |
| projects        | 🚞 Lightroom 🕒                                                                                                    | 1        |                 |
|                 | Subfolder Format: Image Year/<br>Custom Subfolder Name: Enter folder t<br>Name Format: Current Vers<br>Custom Name: Enter name te<br>File Name Example: 2006/11/13/ | ext here |                 |
| New Folder      |                                                                                                    | Cancel   | Export Versions |

11. Click Export Versions.

### Step 4. Import the photos into Lightroom

- 1. Open Lightroom.
- In the Library module, click Import at the bottom left. The Import dialog box appears.
- 3. From the Select a Source list, select Other Source.

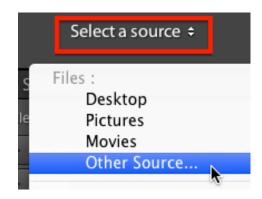

The Choose Source folder appears.

4. Navigate to the folder to which you exported the Aperture photos, and select it.

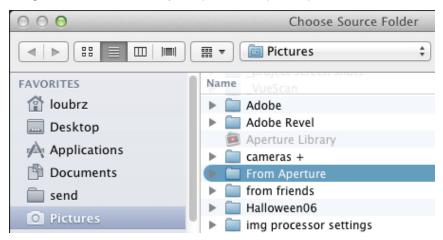

**Note:** For Pictures/From Aperture, click Pictures in the navigation pane, scroll down, and then click From Aperture.

- 5. Click Choose.
- 6. In the Source pane, select Include Subfolders.

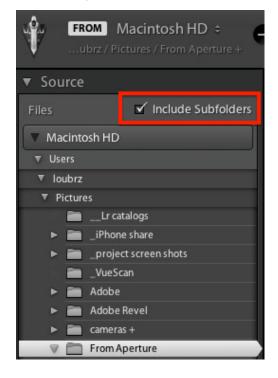

7. Select Add at the top center of the dialog box.

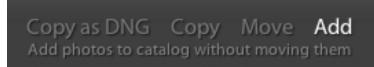

8. Click Import.

Lightroom adds your photos to your catalog.

## FAQ

#### Q: Is there any metadata or information that will *not* be transferred in this workflow?

A: The following metadata will not be transferred to Lightroom:

- Color labels\*
- Flags\*
- Custom metadata fields\*
- Places information
- Face information
- Books
- Slideshows
- Light tables
- Web journals
- Web pages

\*As noted earlier in this guide, you can apply keywords corresponding to color labels, flags, and custom metadata fields prior to exporting your photos.

#### Q: Where can I go to learn more about how to use Lightroom?

A: Visit https://helpx.adobe.com/lightroom.html.

#### Q: When will Adobe release the migration tool?

A: We're working on it! When the tool is ready, it will be posted in the *Lightroom Journal* at *http://blogs.adobe.com/lightroomjournal*.

#### Q: Where can I go to get additional Lightroom support?

**A:** Visit the Lightroom Support Forum at *https://forums.adobe.com/community/lightroom* to ask questions and find answers to common questions.

## About Adobe Systems Incorporated

Adobe is the world's leading provider of software solutions to create, manage, and deliver high-impact, reliable digital content. For more information, visit <u>www.adobe.com</u>.

Adobe, the Adobe logo, Creative Cloud, Lightroom, and Photoshop are either registered trademarks or trademarks of Adobe Systems Incorporated in the United States and/or other countries. All other trademarks are the property of their respective owners.

© 2014 Adobe Systems Incorporated and its licensors. All rights reserved. 08/14

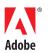

Adobe Systems Incorporated 345 Park Avenue San Jose, CA 95110-2704 USA www.adobe.com